## **@CEANSIDE LIBRARY**

## How to Borrow eBooks, Audiobooks & Magazines

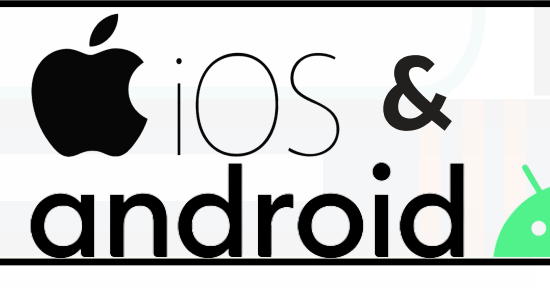

## What you will need:

- Charged smartphone or tablet
- Oceanside Library Card
- WiFi connection
- 1. On your iOS device (iPad or iPhone) or Android device (Samsung tablet, smartphone, etc.), you may begin by connecting to a WiFi network and opening your app store.
- 2. Search the app store for the "Libby, by OverDrive" app  $\Box$  and download. If using iOS, enter your Apple ID & password if prompted.
- 3. Open Libby and follow the prompts to sign in, entering "Oceanside Library" and your Library Card number (no spaces). You may be prompted to identify Library and Library Card number a second time.
- 4. Once you're logged in:
	- a. tap the magnifying glass icon  $\blacktriangleleft$  on the bottom left to search for a title or author.
	- b. tap the library card icon  $\lfloor$  www. Jon the bottom left the browse titles by subjects and curated lists.
	- c. tap the bookshelf icon **WEL:** on the bottom right to view your holds and current loans.
	- d. tap the clock icon  $\setminus$  on the bottom right to view the timeline of items you've borrowed and returned.
	- e. tap the Libby icon on the bottom center to view notifications, add another Library Card, or get tech support.
- 5. Remember, when searching for an item, you can click on "Preferences" to search for only audiobooks, only eBooks, or only magazines.
- When selecting your title, make sure it is in the correct format (audiobooks show the book 6. cover with a small headphones icon  $\prod$  just beneath).
- While you are connected to the internet over WiFi, all items will be downloaded, making 7. them accessible when you are offline!

All digital checkouts will be automatically returned when the loan period expires. You can extend your loan in the app 3 days prior to the due date if there is *no* waitlist for the item.

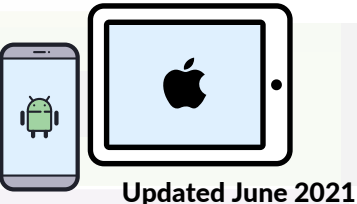